## A1 セルを画面いっぱいにしてデジタル時刻表示

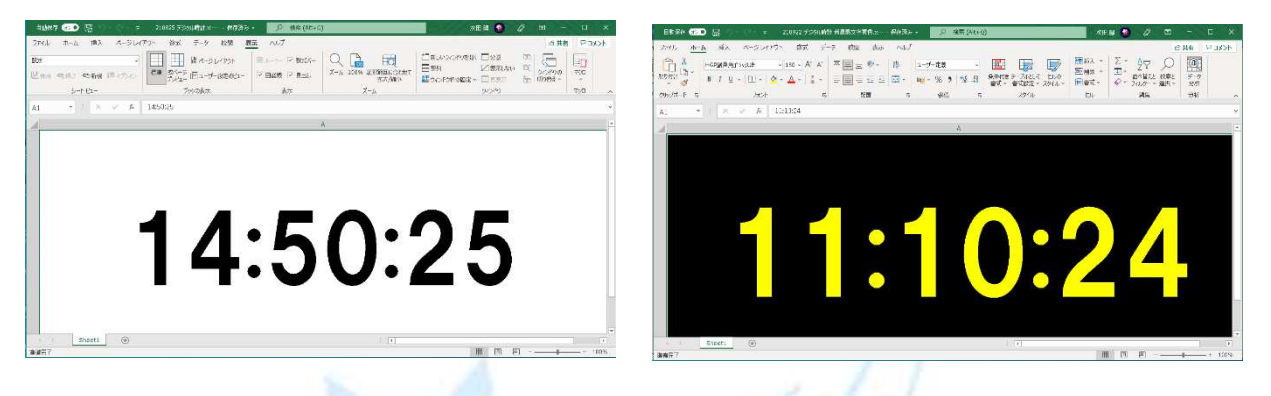

1.保存用フォルダーを作成。

End Sub

- 2. SunnyG ダウンロードページからデジタル時計用マクロをダウンロードして,保存用フォルダー に保存。
- 3.Excel を起動。セル A1 をクリック。A 列と B 列の境目でポインターが十文字の矢印に変った ら右端までいっぱいに広げる。次に1行と2行の境目で同様十文字の矢印に変わったら画面 したいっぱいに広げる。

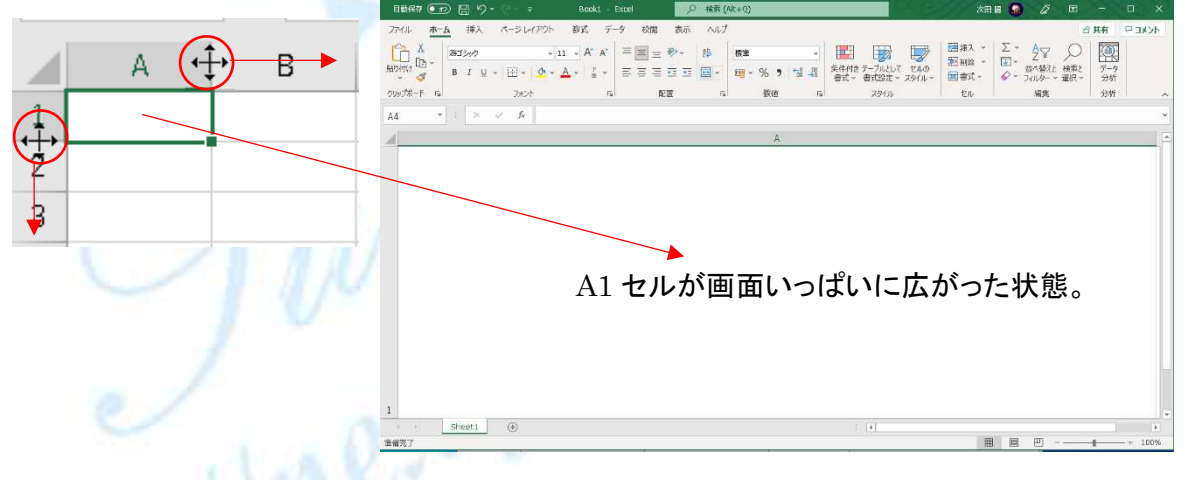

4. 保存用フォルダーにダウンロードして保存しておいた「デジタル時計用マクロ」を開き全文を範 囲選択、コピーする。

```
Excel
                    「デジタル時計用マクロ」
Sub test01()With Sheets ("Sheet1"), Range ("A1")
Value = Time.NumberFormatLocal = "h:mm:ss"
End With
Application. OnTime Now + TimeValue("0:00:01"), "test01"
```
5.画面いっぱいに広げた Excel の A1 セルをクリックしておいて Alt(オルト)キーを押しながら F11 キーをたたいて、Microsoft Visual Basic for Application を表示させる。次に「挿入」 タグをクリック、「標準モジュール」を選択クリックしてマクロを書き込む画面が出たらコピーし ておいたマクロ全文を書き込み画面に貼り付ける。

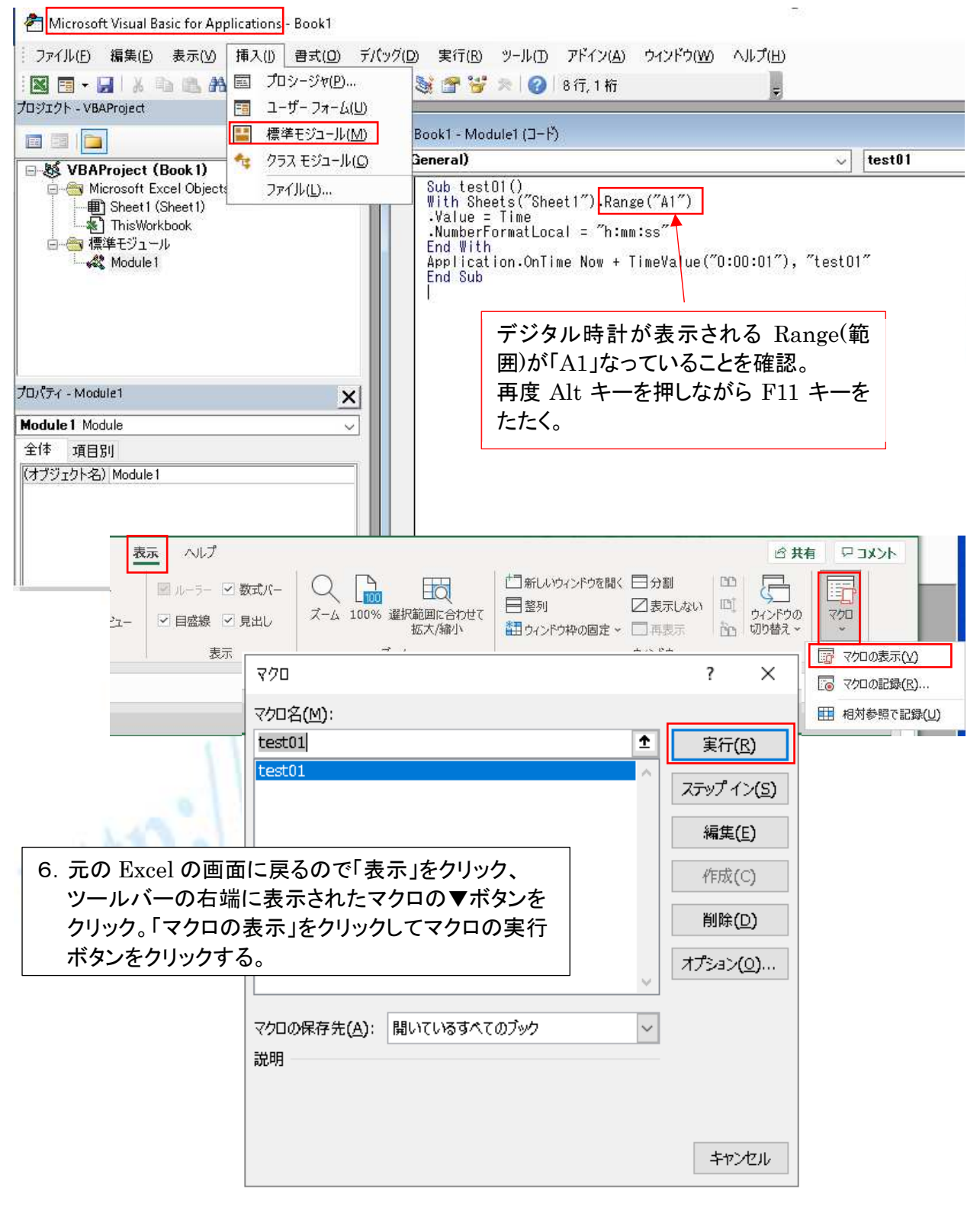

 $\sim$  2  $\sim$ 

©2018, Akira Tsugita, All Rights Reserved (囲無断転記・転用)

7.ホームタグをクリックしてフォントを「HGP 創英角ゴシック UB」とし、フォントサイズを「200」に設定 サイズ 200 は選択リストにないので既存サイズを削除して半角で打ち込む。

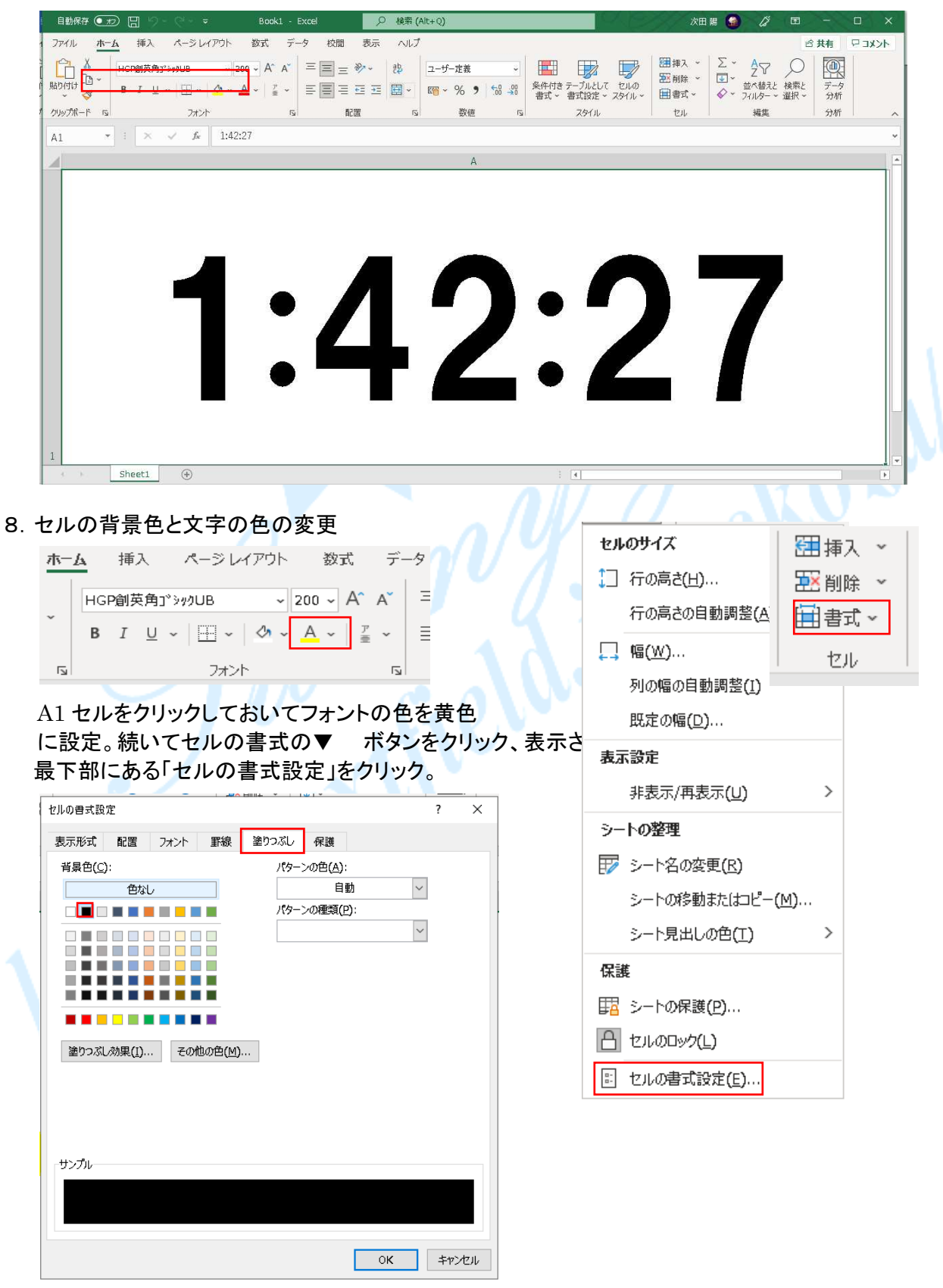

 $\sim$  3  $\sim$ 

©2018, Akira Tsugita, All Rights Reserved (囲無断転記・転用)

黄色文字で黒色背景のデジタル時計に変更。

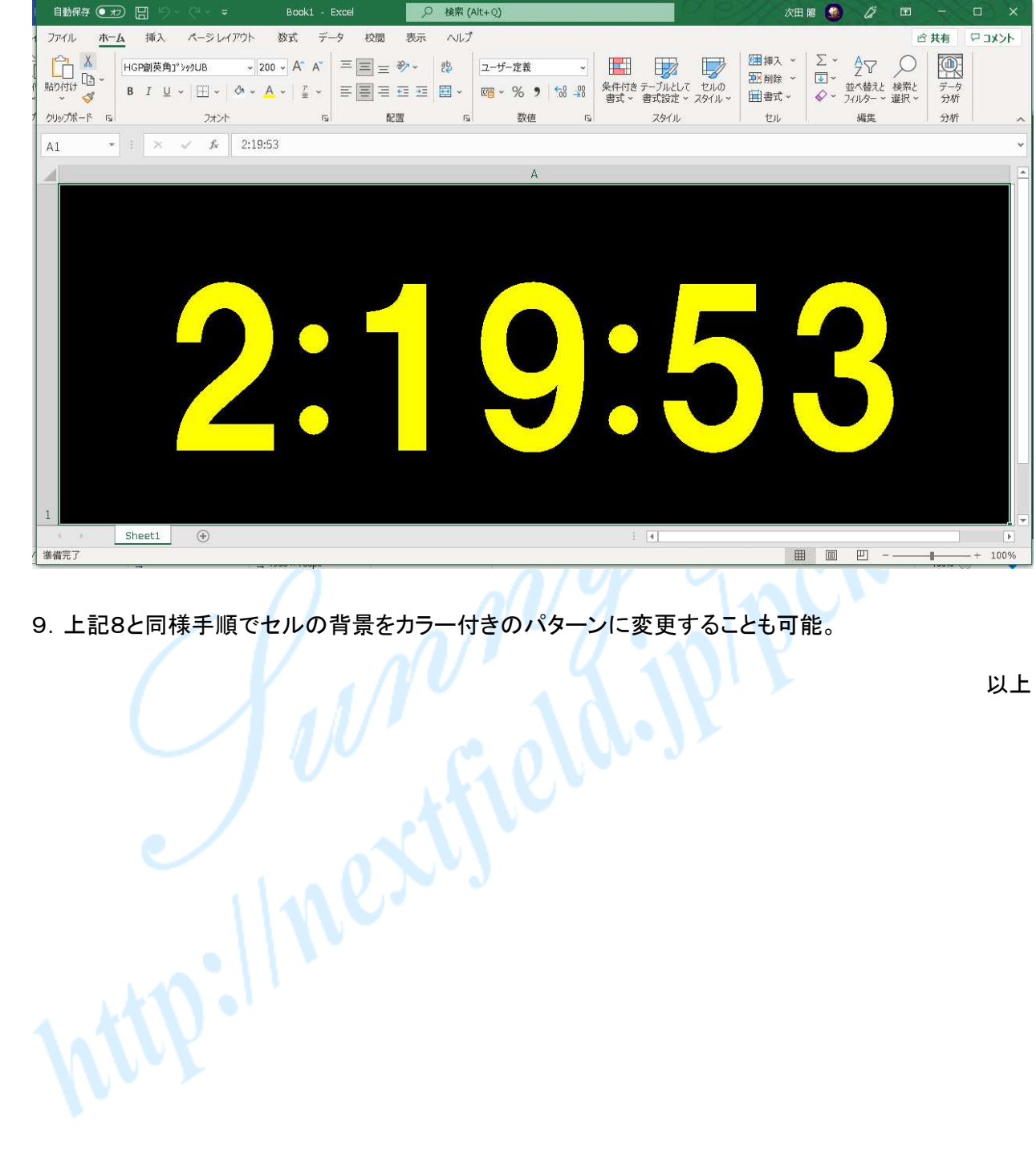

以上